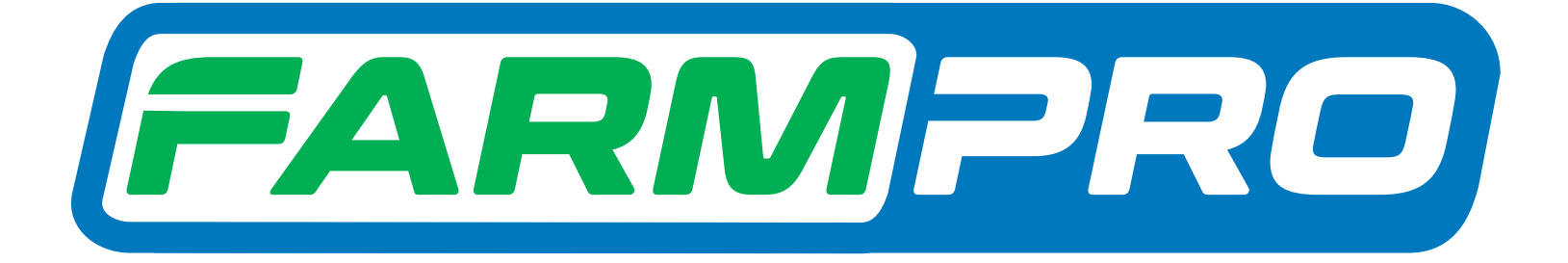

# Guia Prático MAX7 - CORTE DE SEÇÃO E CONTROLE DE VAZÃO TELA PRINCIPAL E SEUS RECURSOS

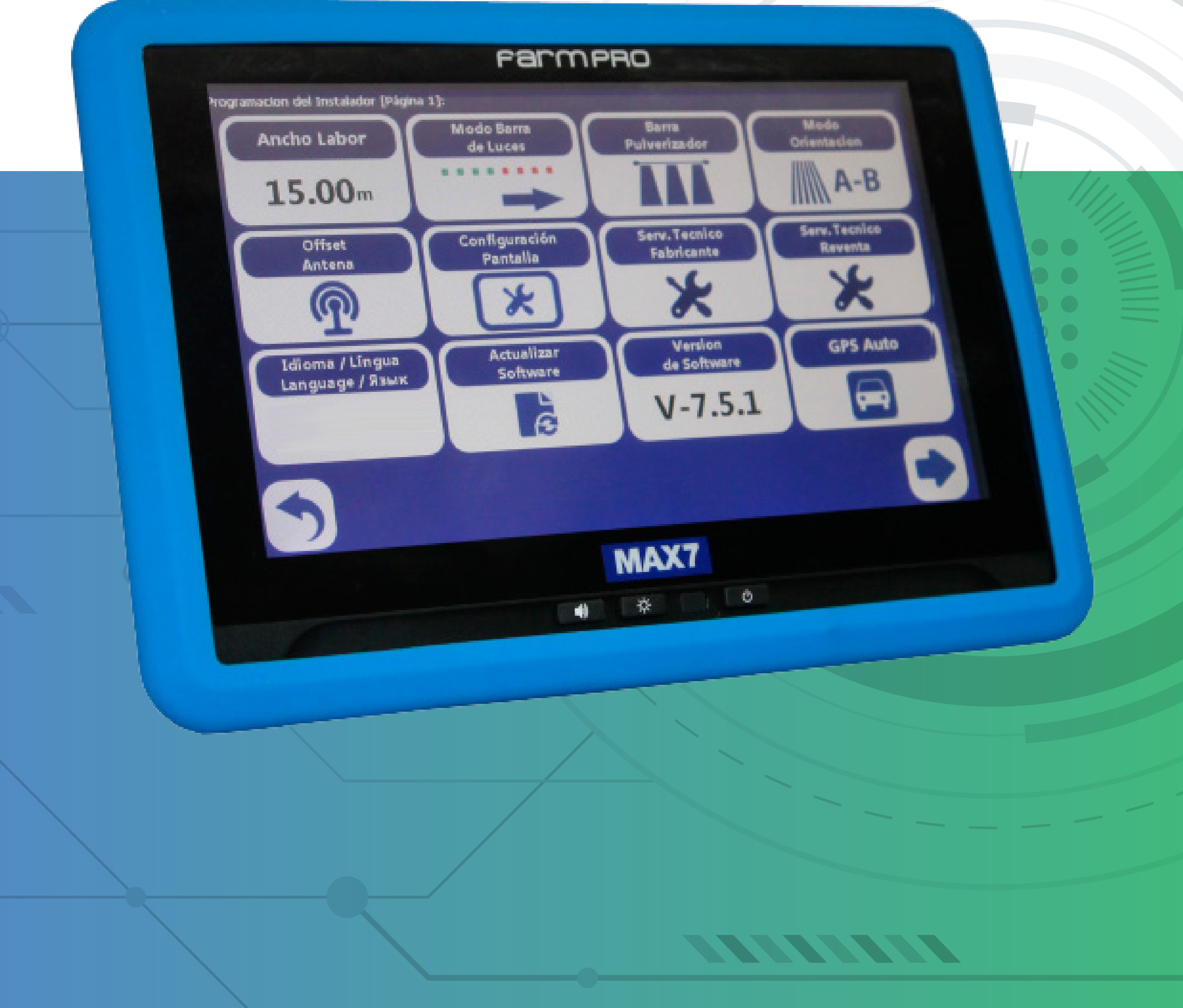

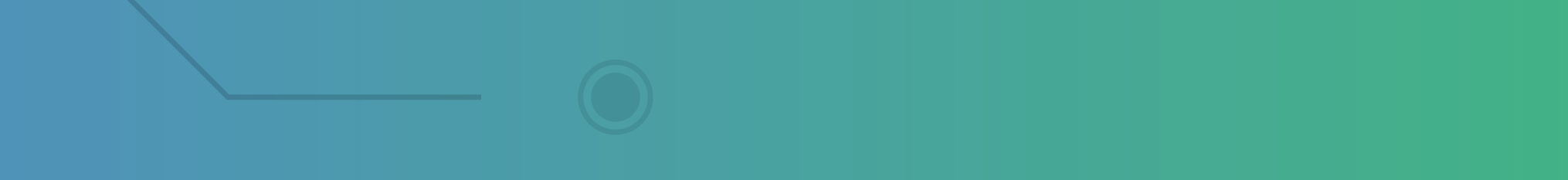

#### **2.1 Tela principal e seus recursos**

#### 1. Ao ligar o monitor, aparece imagem de abertura:

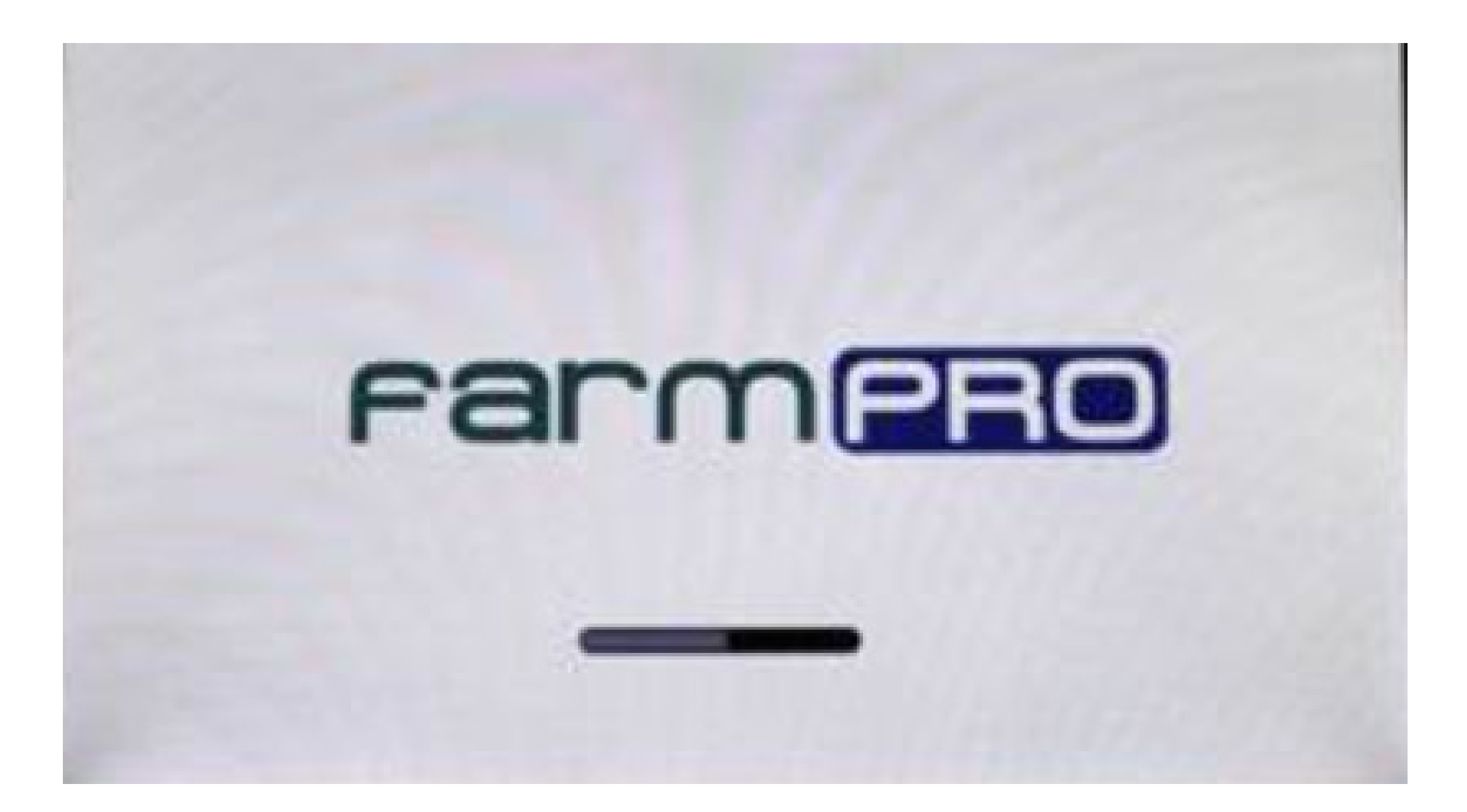

### 2. Em seguida o menu de seleção de funções

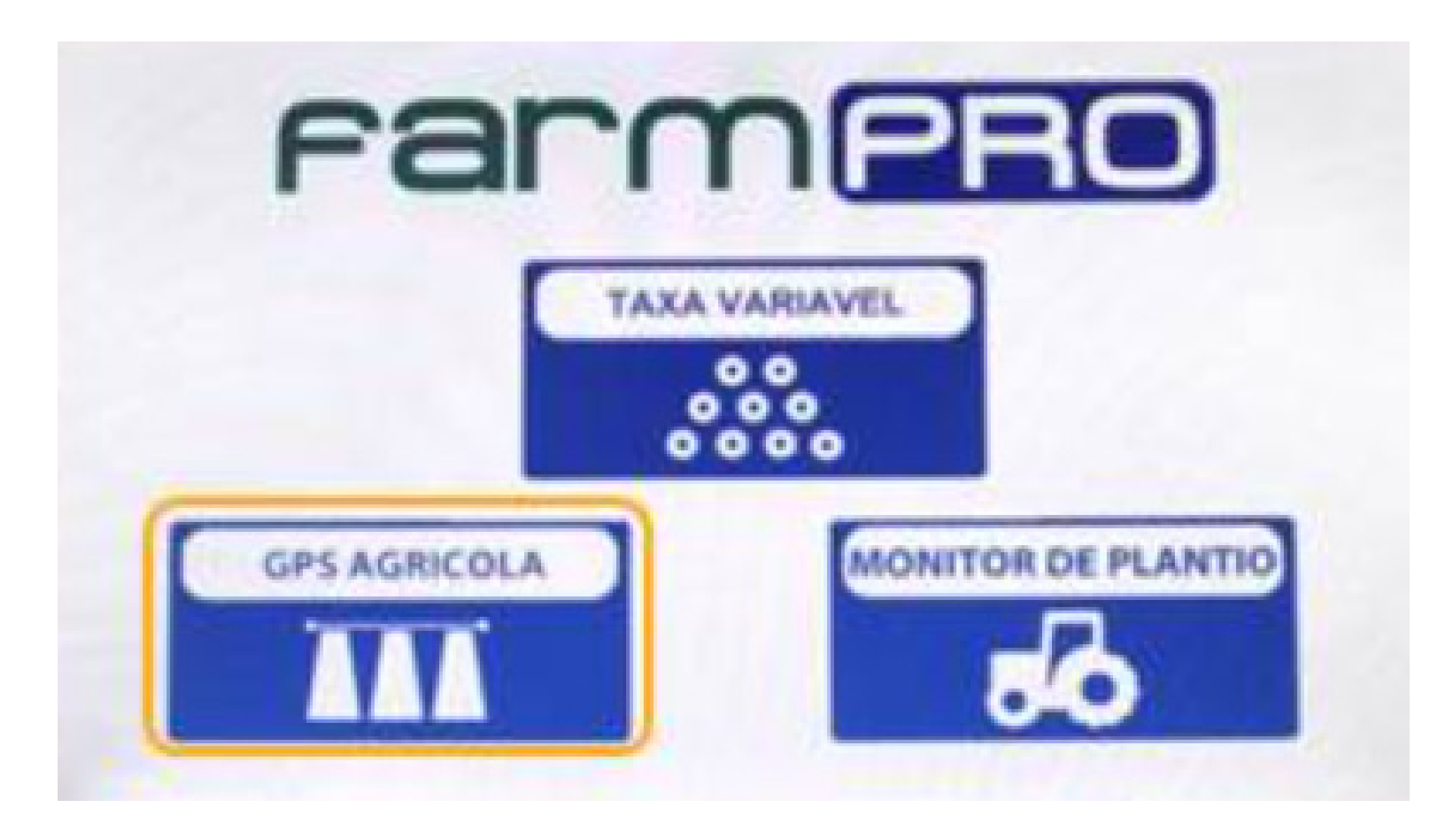

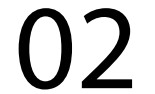

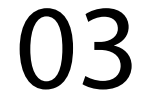

### 3. Ao pressionar "GPS AGRÍCOLA" carrega a tela principal

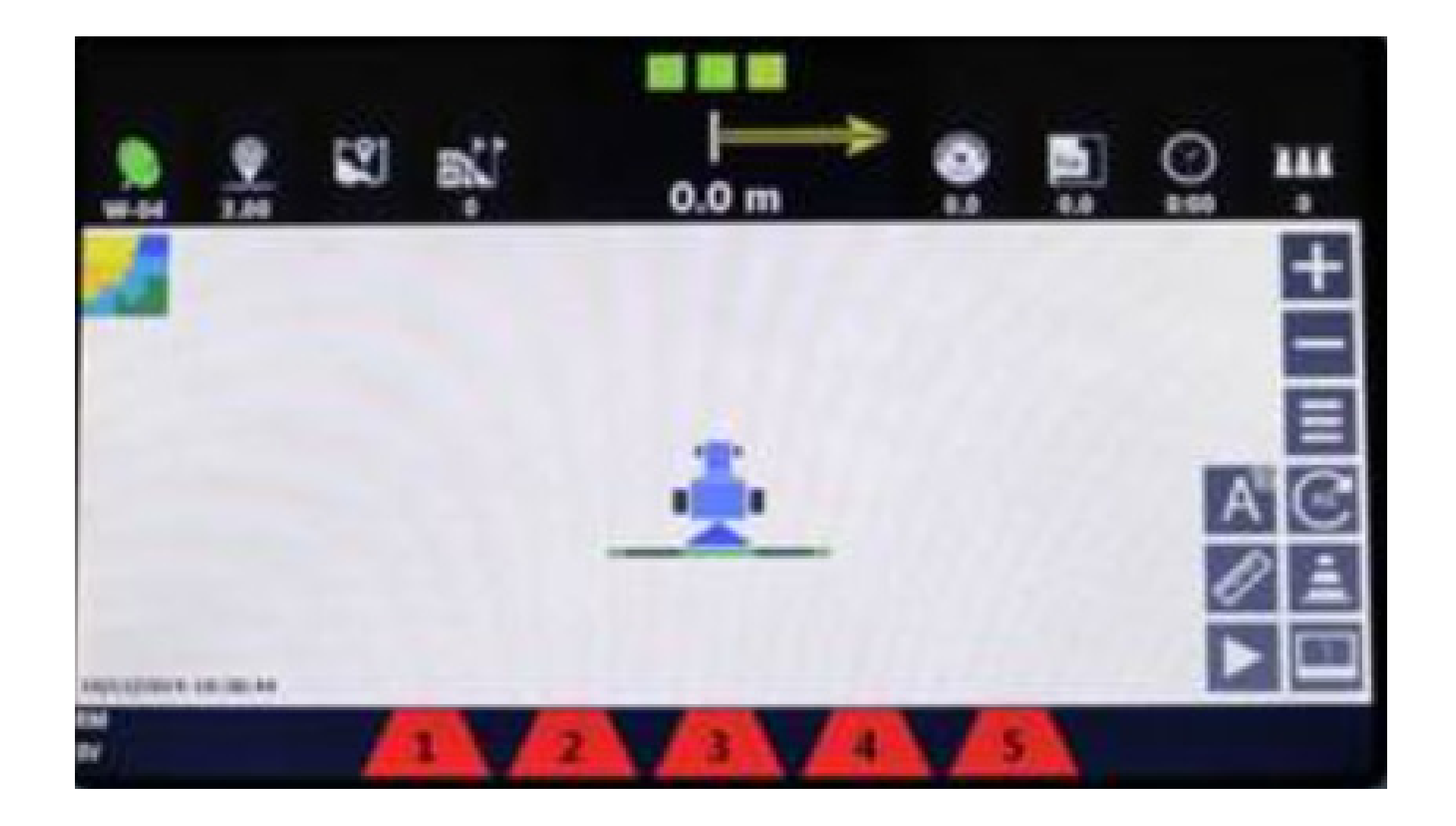

#### Visores do estado de recepção e nível de precisão do sinal do GPS

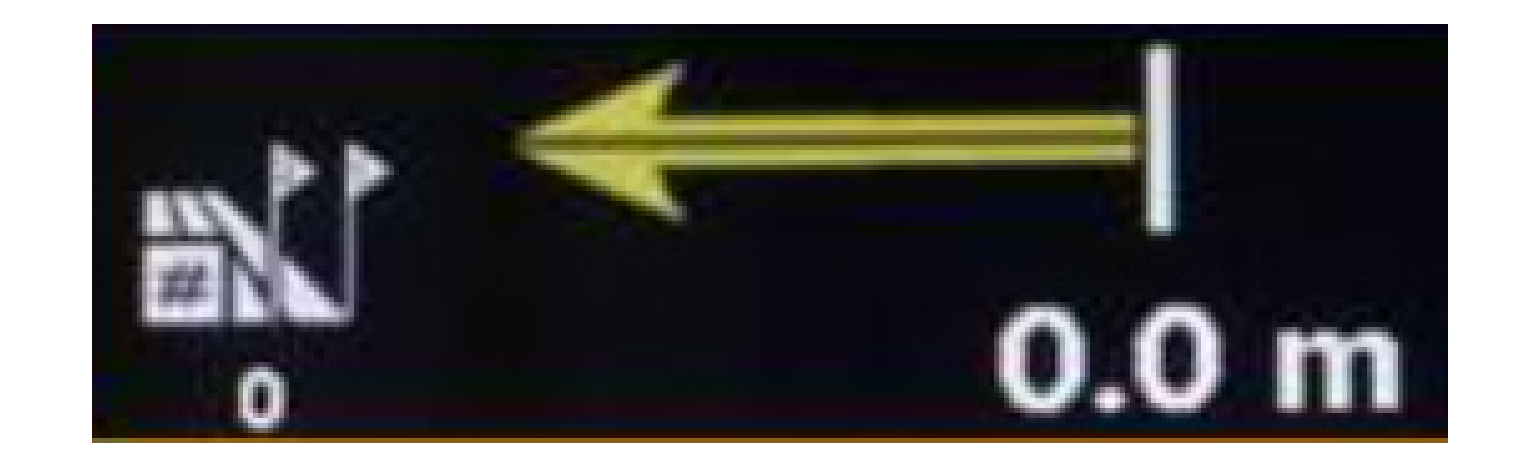

Número de passadas e distância à corrigir no percurso para atingir linha de passe

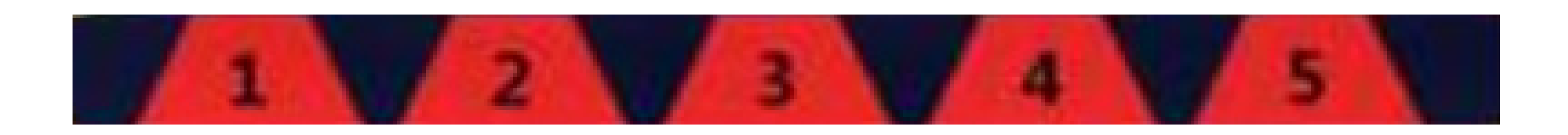

Status de cada seção de pulverização onde: vermelho = fechado / verde = aberto

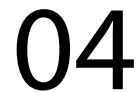

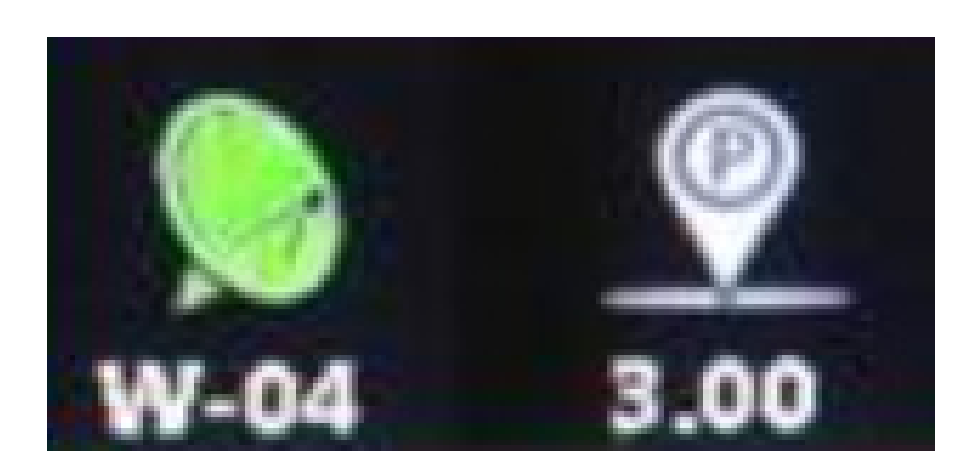

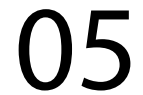

Os visores numéricos na região superior da tela podem ser alternados em informações mostradas, pelo simples pressionar em cada um deles

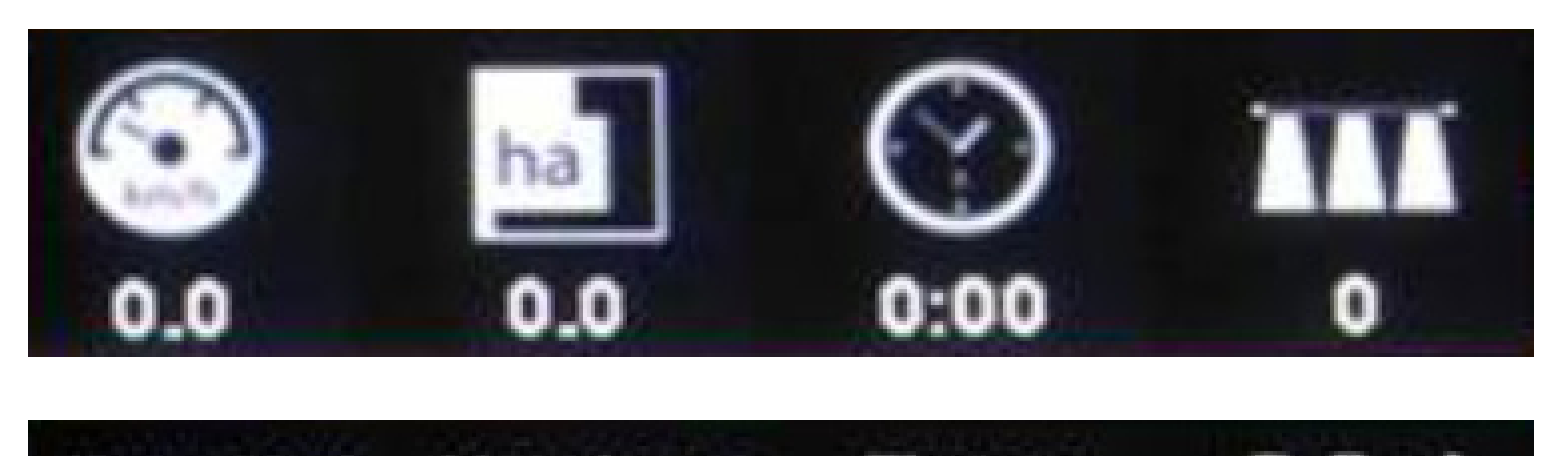

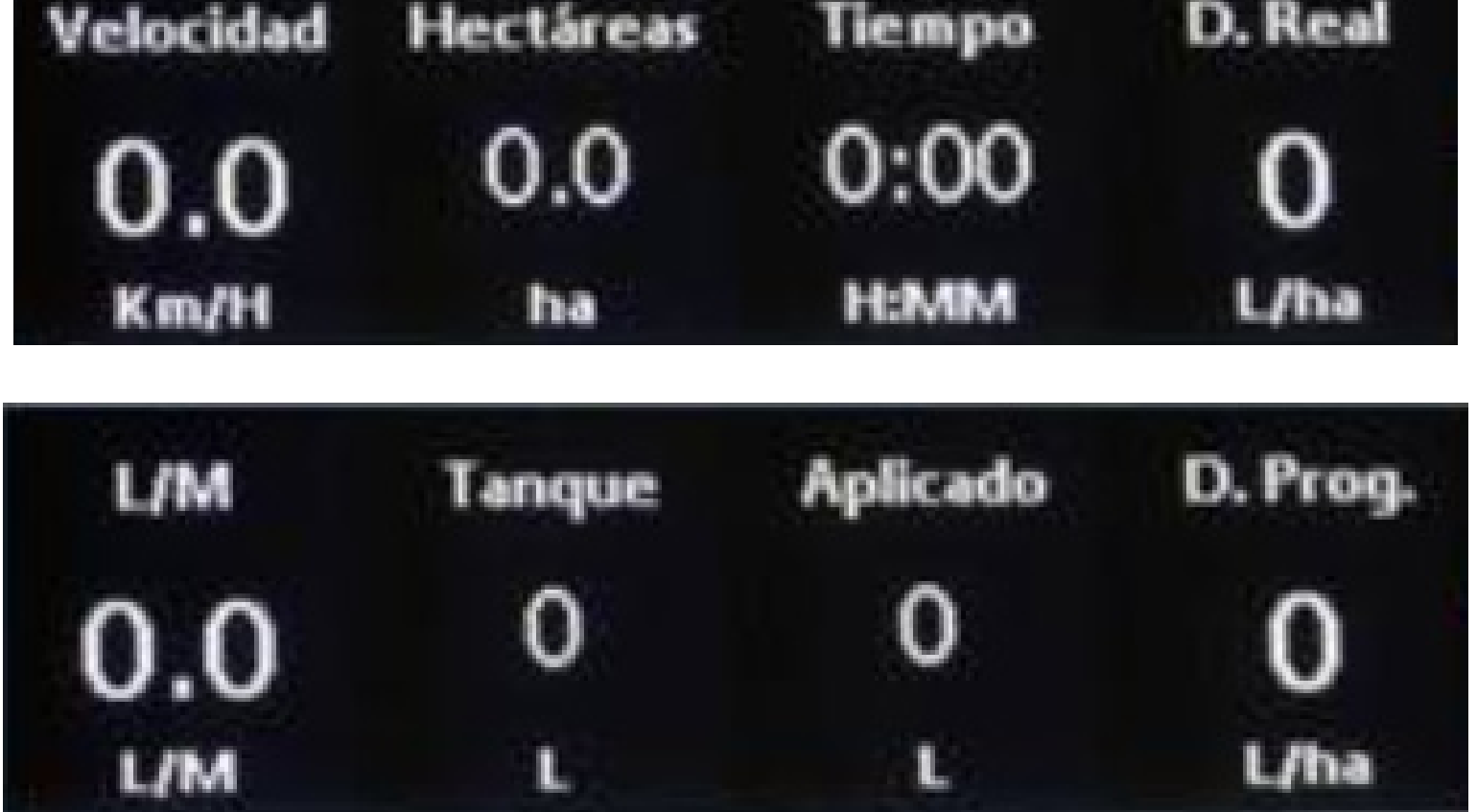

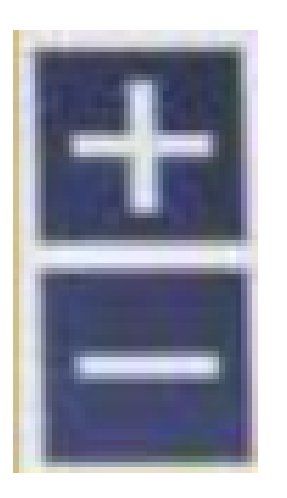

Ajustam o nível de ampliação do mapa na tela

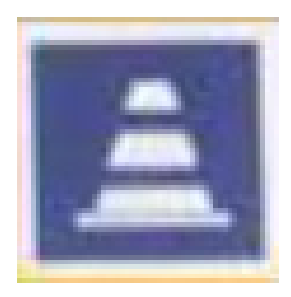

Adiciona um marcador no mapa para sinalizar um ponto do terreno

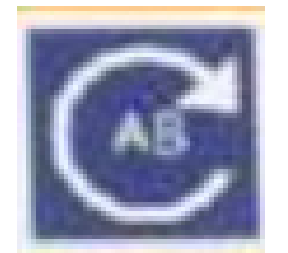

Corrige o posicionamento do mapa carregado da memória ao voltar para o ponto onde interrompeu o serviço